## **ПОШАГОВАЯ ИНСТРУКЦИЯ «КАК ПОПАСТЬ НА ПОДПИСАННЫЙ РЕСУРС»**

## 1. Перейти по ссылке<http://rucont.ru/>

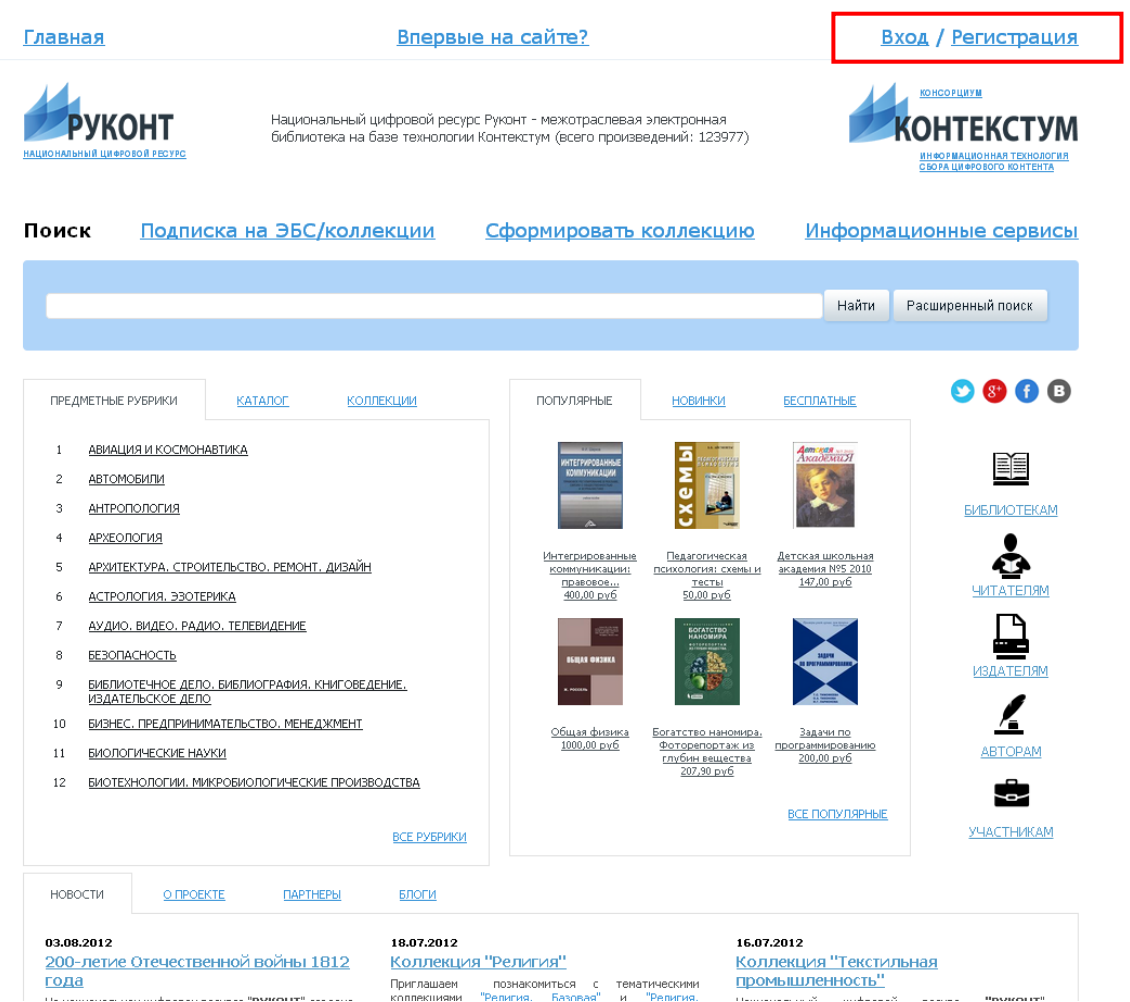

- 2. В правом верхнем углу нажать «ВХОД»
- 3. Вы увидите перед собой поля «логин» и «пароль»,

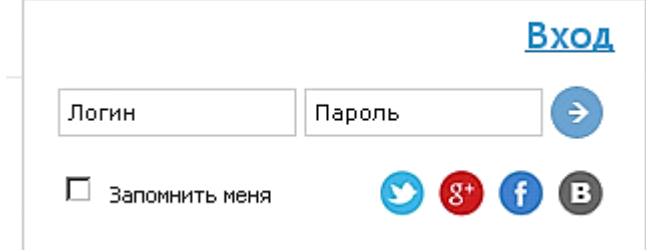

введите Ваши логин/пароль в соответствующие поля

4. Нажмите

5. Вы попадаете на Главную страницу «Национальный цифровой ресурс «РУКОНТ»

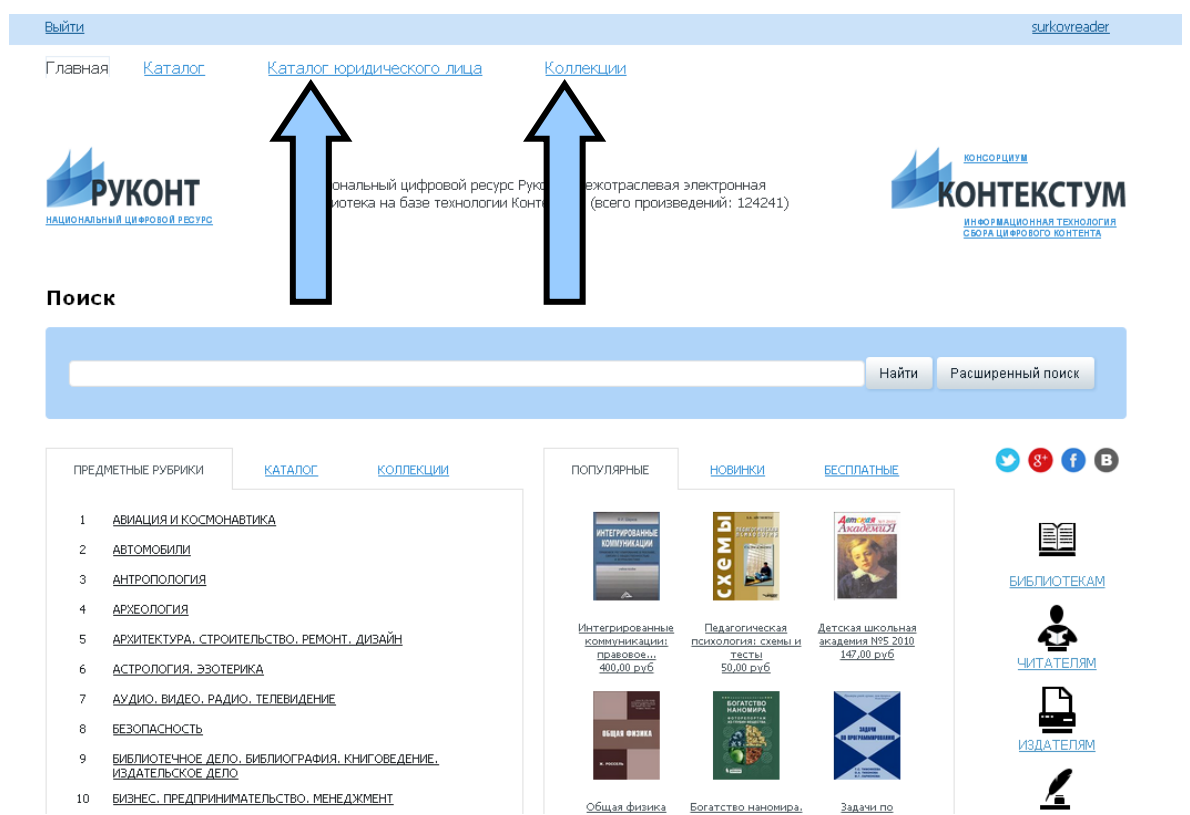

6. И выбираете вкладку «Каталог юридического лица» или «Коллекции»

7. Если Вы выбрали вкладку «Каталог юридического лица», то сразу попадаете на подписанный Вами ресурс

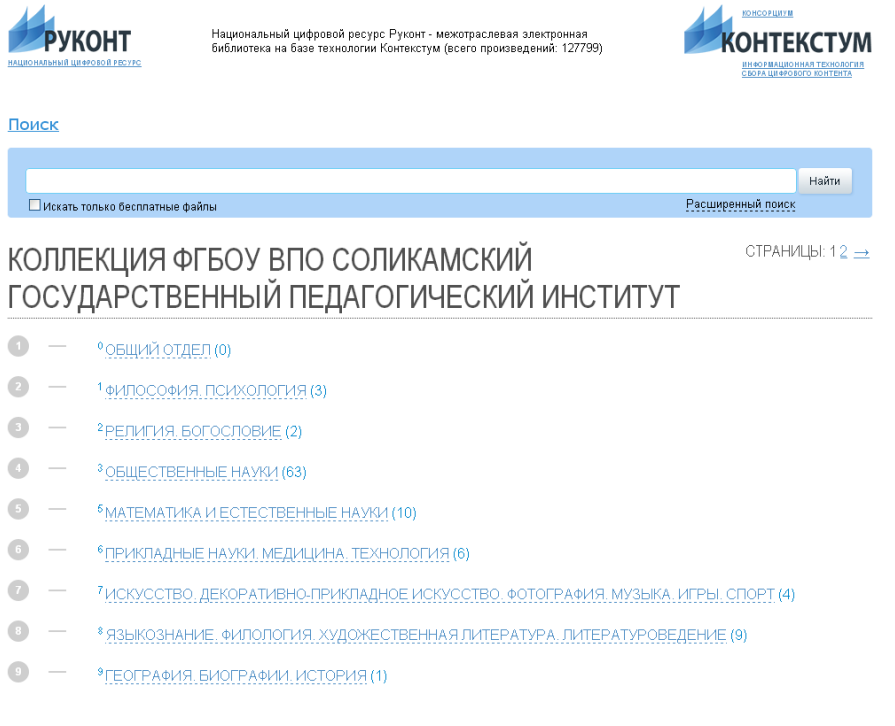

8. Если Вы выбираете вкладку «Коллекции», то здесь выбираете «Коллекции по подписке (Рис.3)

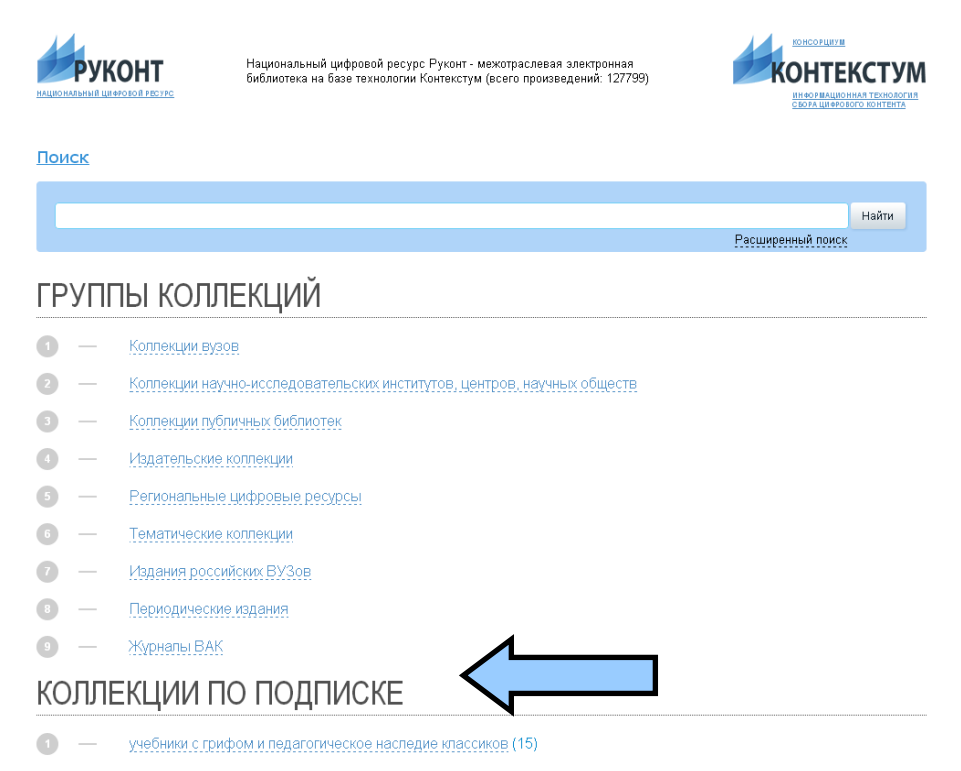